# **آموزش کهکشان پالس**

#### **طی دوره**

**مقدمه:** 

پس از وارد کردن اطلاعات ابتدای دوره و بستن ابتدای دوره، ما وارد بخش طی دوره میشویم. همانطور که دیدیم در ابتدای دوره، ما قابلیت ثبت کالا و طرف حساب، حسابهای بانکی ، چک های گرفته شده و پرداختی ابتدای دوره را داشتیم و نمیتوانستیم فاکتوری یا سند ثبت کنیم. در ادامه نشان میدهیم که چه مواردی اضافه شده است:

در ابتدای دوره ما دو سربرگ "اطالعات اول دوره" و "راهنمایی " را داشتیم، اما در طی دوره ما سربرگ های زیر را داریم که هرکدام را شرح خواهیم داد:

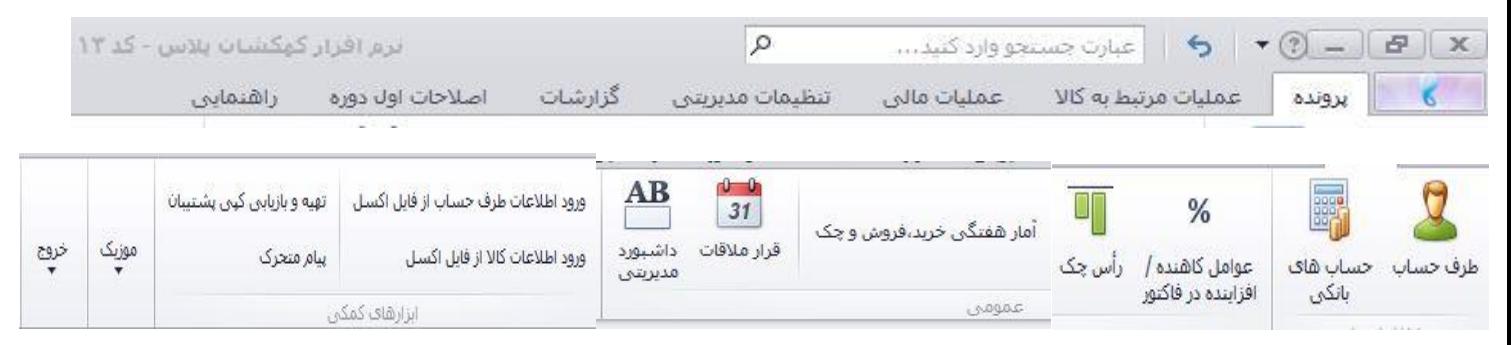

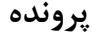

**طرف حساب:** 

در قسمت طرف حساب، گزینه های جدید، اصالح و حذف تفاوتی با ابتدای دوره ندارد، تنها تفاوت در این است که شما در ابتدای دوره توانایی ثبت مانده بد/بس فرد را در جدید،اطالعات مالی داشتید. تفاوت بیشتر در قسمت سایر میباشد:

### **گزینه سایر در طرف حساب:**

با کلیک بر روی گزینه سایر در قسمت طرف حساب، عناوین زیر نمایان میگردد:

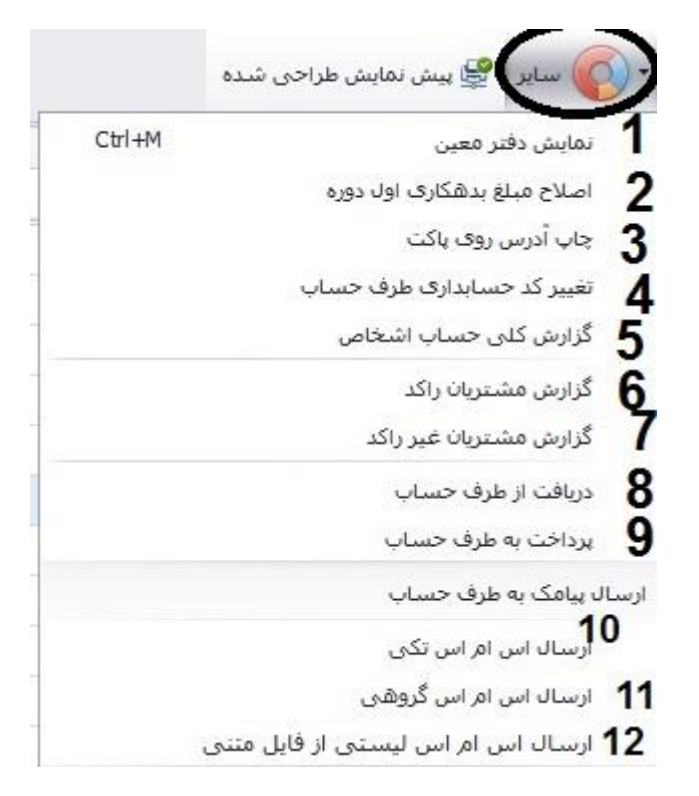

### **-1 نمایش دفتر معین:**

در قسمت نمایش دفتر معین، شما میتوانید با کلیک بر روی گزینه(۱) "نمایش معین همراه کالا و اسناد" گزینه های بیشتری را مشاهده کرده و با توجه به نوع نیاز خود تیک هر کدام را بزنید یا بردارید. در گزینه (۲) میتوانید طرف حساب مورد نظر را انتخاب کنید. در گزینه (۳) شما میتوانید محدوده تاریخ برای گزارش معین خود تعیین نمایید. در انتها گزینه نمایش لیستی یا پیش نمایش را کلیک نمایید و خروجی دلخواه یا چاپ را انجام دهید.

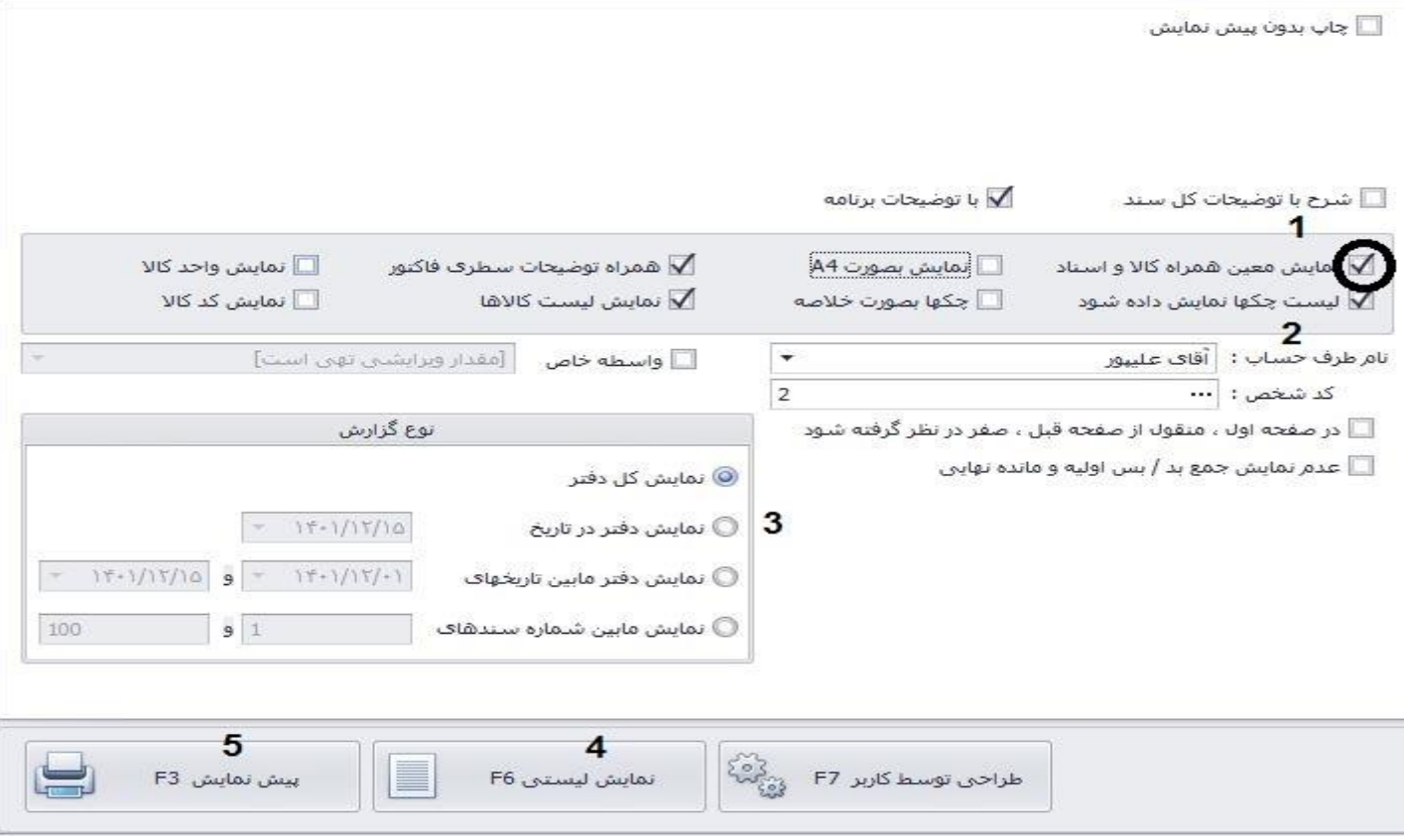

### **-2 اصالح مبلغ بدهکاری/بستانکاری اول دوره:**

ممکن است در ابتدای دوره مانده حساب طرف حسابی را وارد نکرده باشید و یا به اشتباه اینکار را انجام داده باشید و یا در کل یادتان رفته باشد. برای این موضوع میتوانید از این گزینه بسیار کاربردی بهره ببرید. برای انکار در قسمت طرف حساب مورد نظر کلیک کرده سپس از قسمت سایر و اصلاح مبلغ بدهکاری اول دوره، مطابق شکل زیر ابتدا مبلغ را وارد کرده سپس در بخش ۲، بدهکار یا بستانکار بودن را مشخص کرده و در انتها تایید را کلیک میکنیم.

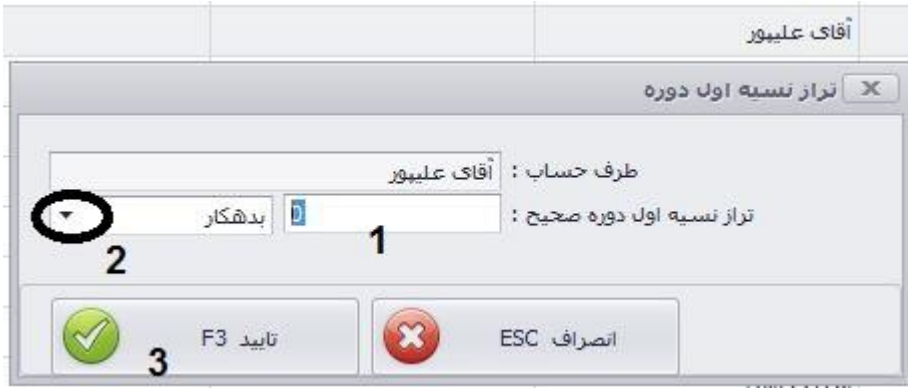

# **-3 چاپ آدرس روی پاکت:**

در صورتی که برای طرف حساب آدرسی نوشته باشید میتوانید از این گزینه استفاده کنید. قابلیت طراحی توسط کاربر در این بخش فعال است.

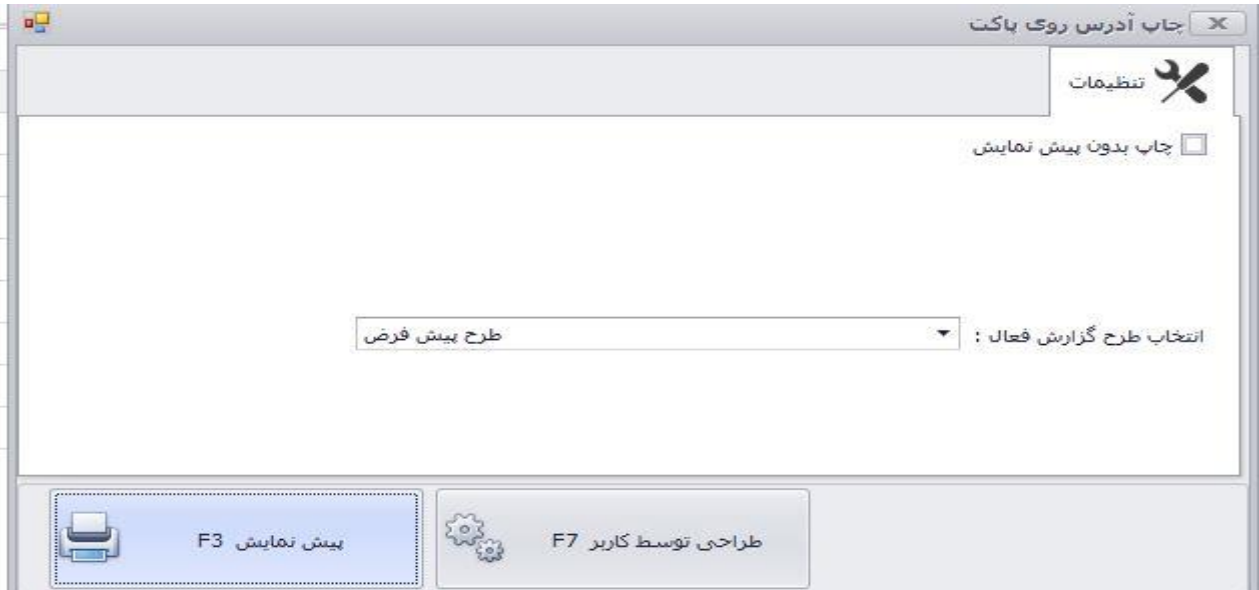

### **-4 تغییر کد حسابداری طرف حساب:**

برای زمانی قابل استفاده است که شما در قسمت تعریف طرف حساب در بخش اصلی قسمت پایین، هم تیک کد بدهکاری، هم تیک کد بستانکاری را فعال کرده باشید.

در صورتی که یک کد حسابداری داشته باشد پیام زیر ظاهر میشود

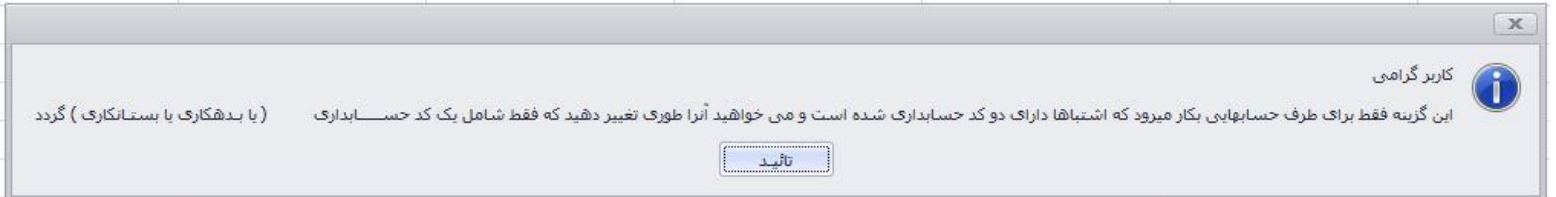

زمانی که دو کد حسابداری داشته باشد، با استفاده از گزینه های موجود و با تغییر یکی به دیگری، کد اصلی بد/بس را تعیین نمایید.

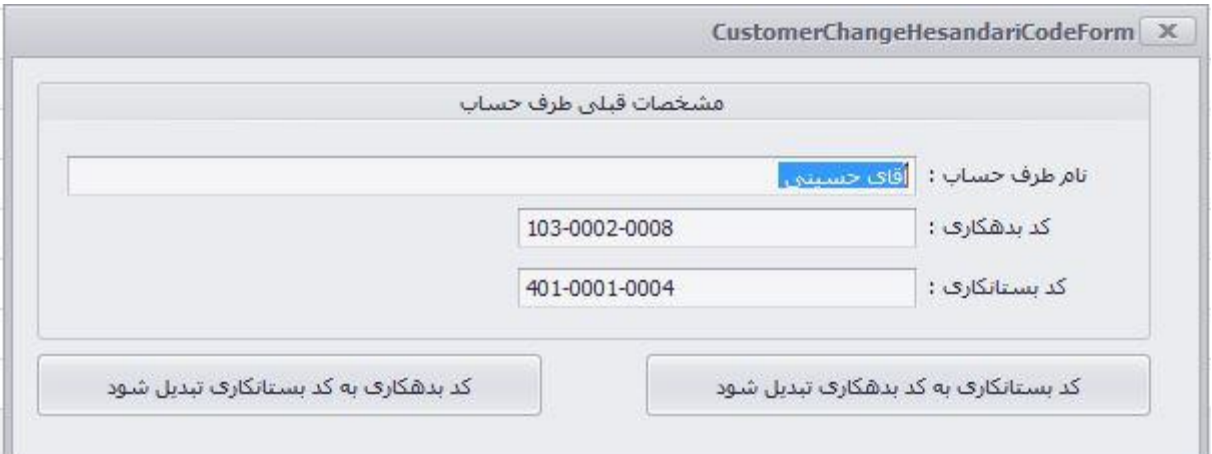

# **-5 گزارش کلی حساب اشخاص:**

مانند تصویر زیر میتوانید محدودیت هایی اعمال نمایید و با توجه به آن گزارشی تهیه نمایید.

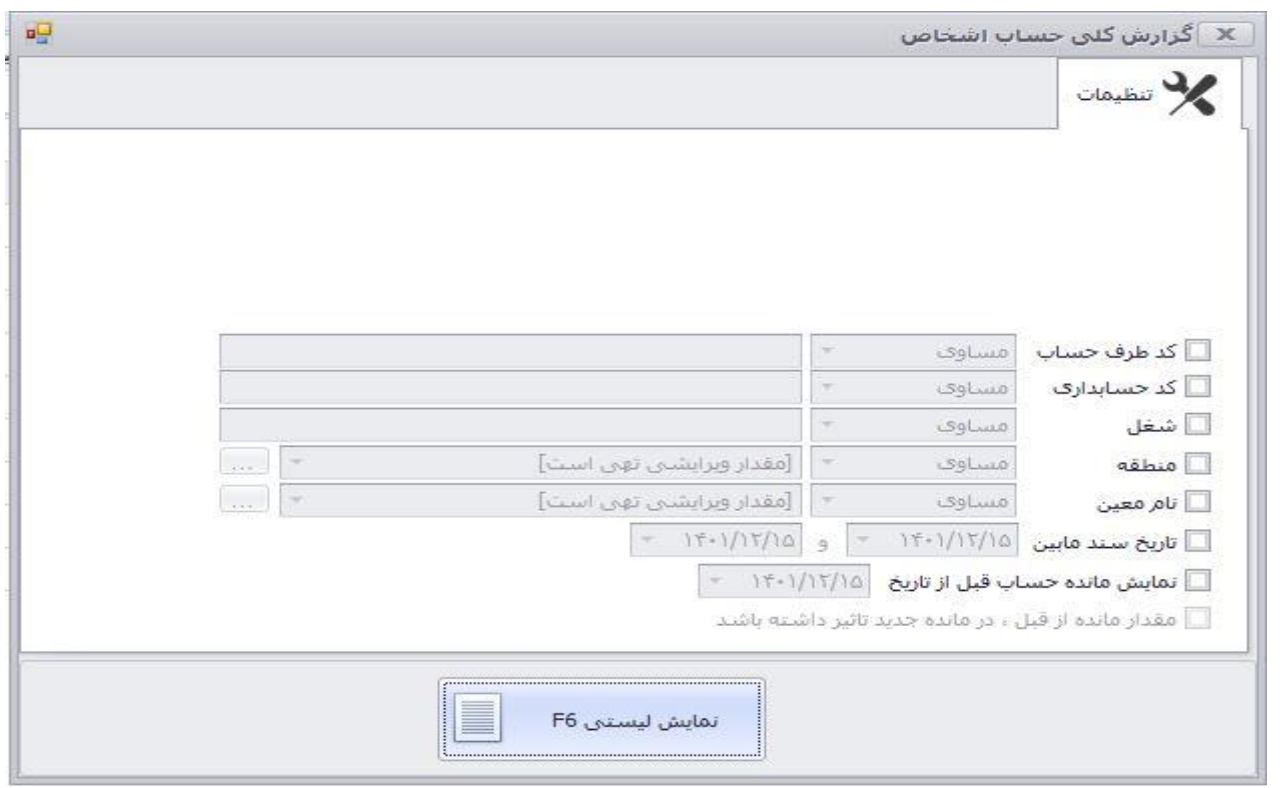

**-6 گزارش مشتریان راکد:** در این قسمت باتوجه به نوع فاکتور میتوانید گزارش مشتریان راکد را تهیه نمایید.

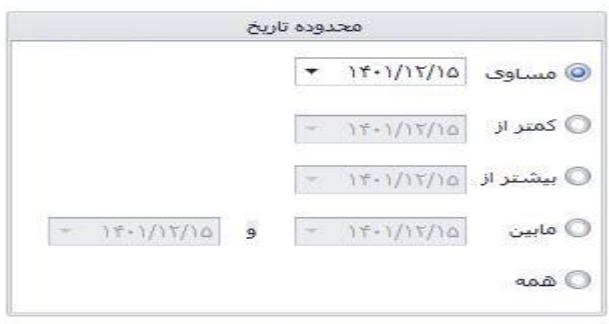

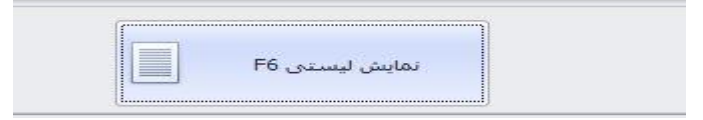

**-7 گزارش مشتریان غیرراکد:** در این قسمت باتوجه به نوع فاکتور میتوانید گزارش مشتریان غیرراکد را تهیه نمایید.

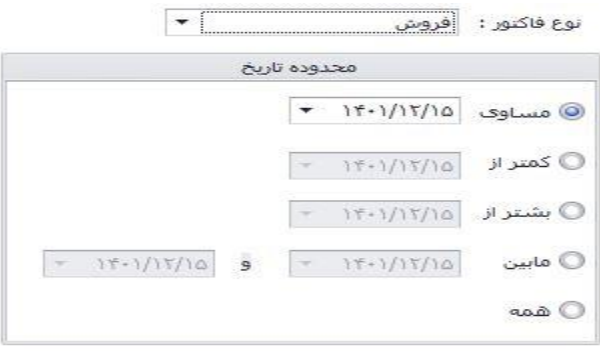

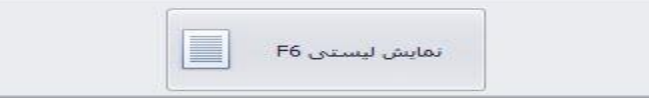

**-8 دریافت از طرف حساب:** اگر طرف حسابی بخواهد مبلغی به شما پرداخت کند از این قسمت استفاده کنید. در 2 میتوانید نام طرف حساب را مشخص نمایید،در 3 سابقه فرد به همراه معین حساب در بخش 4 مبلغ دریافتی از فرد و در بخش 5 نحوه دریافت را مشخص نموده و تایید نمایید.

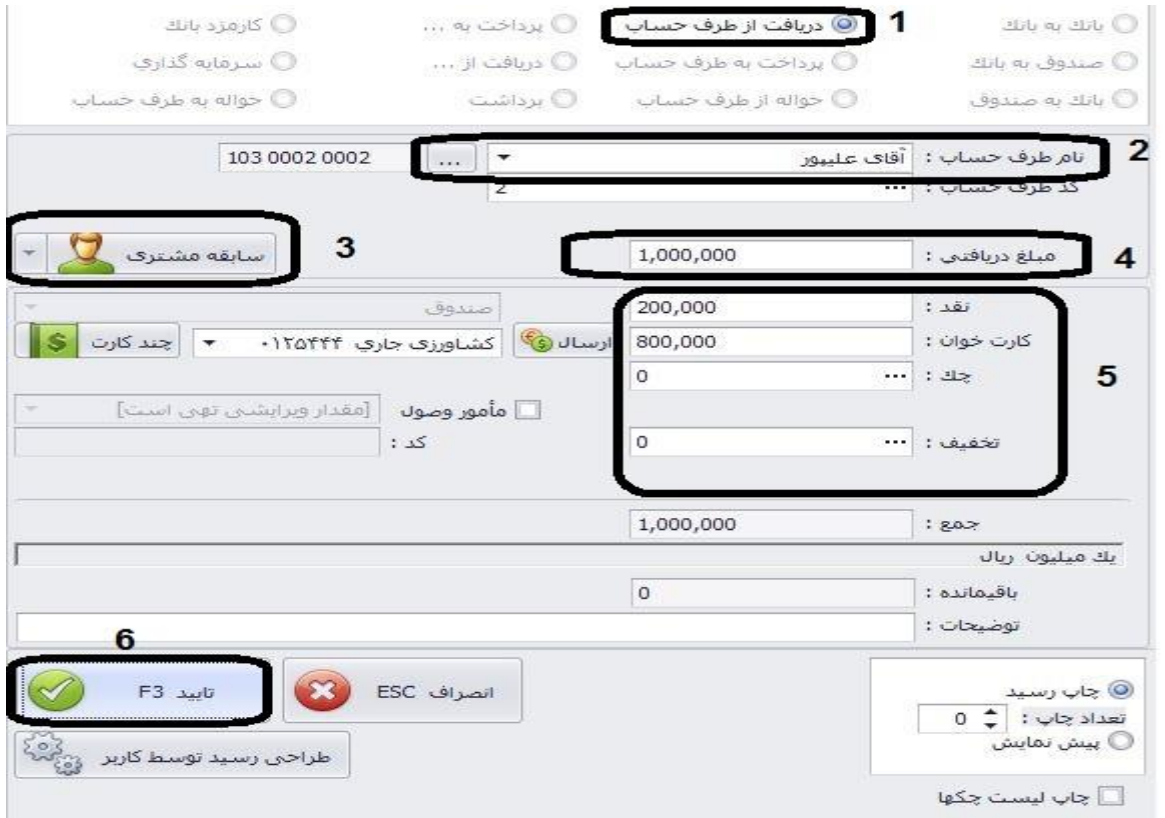

**-9 پرداخت به طرف حساب:** بر عکس دریافت از طرف حساب میباشد و در اینجا پرداختی به افراد را ثبت میکنیم.

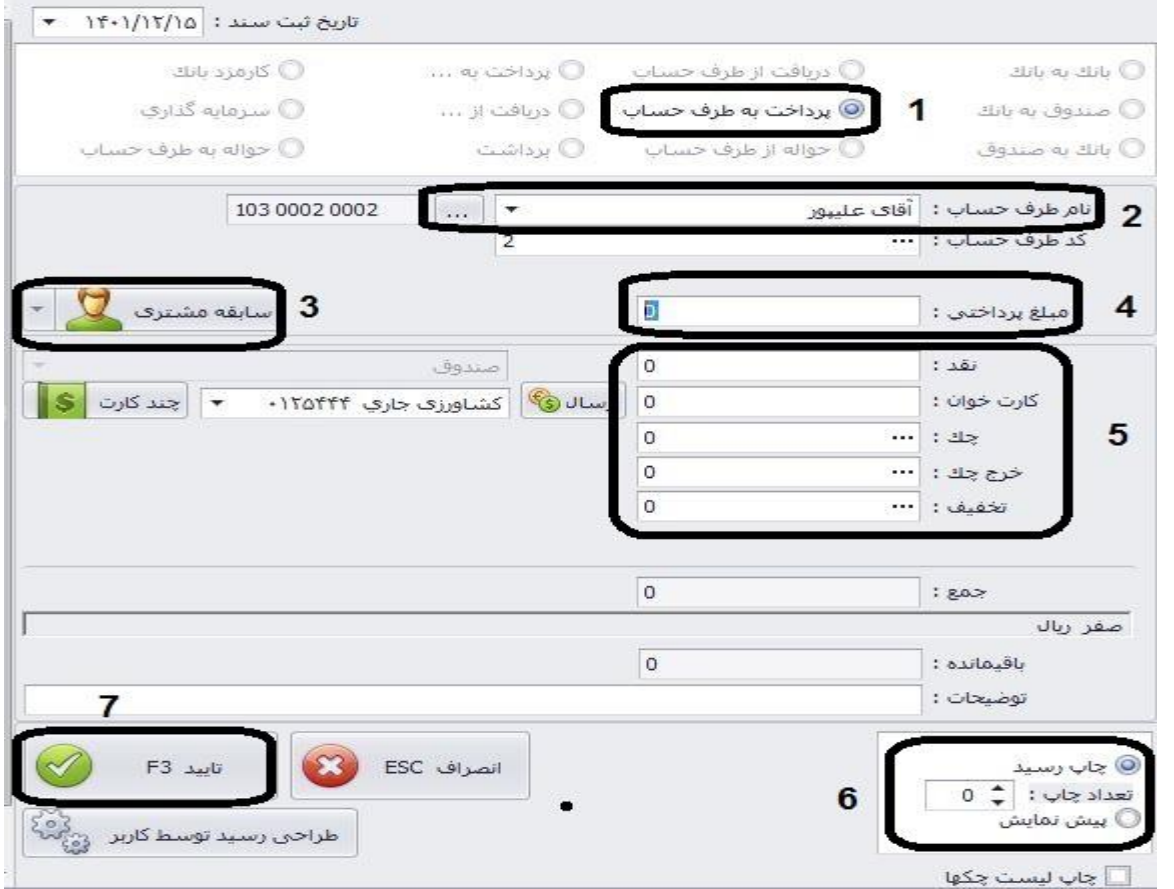

**-10 ارسال اس ام اس تکی:** در صورتی که سامانه پیامکی کهکشان را خریداری کرده اید میتوانید ارسال پیامک انجام دهید. بر روی فرد مورد نظر کلیک کرده از قسمت سایر بر روی ارسال پیامک تکی کلیک نموده، در قسمت 2 متن پیامک را بنویسید و در بخش 3 تیک دلخواه را بزنید و در انتها کلیک نمایید.

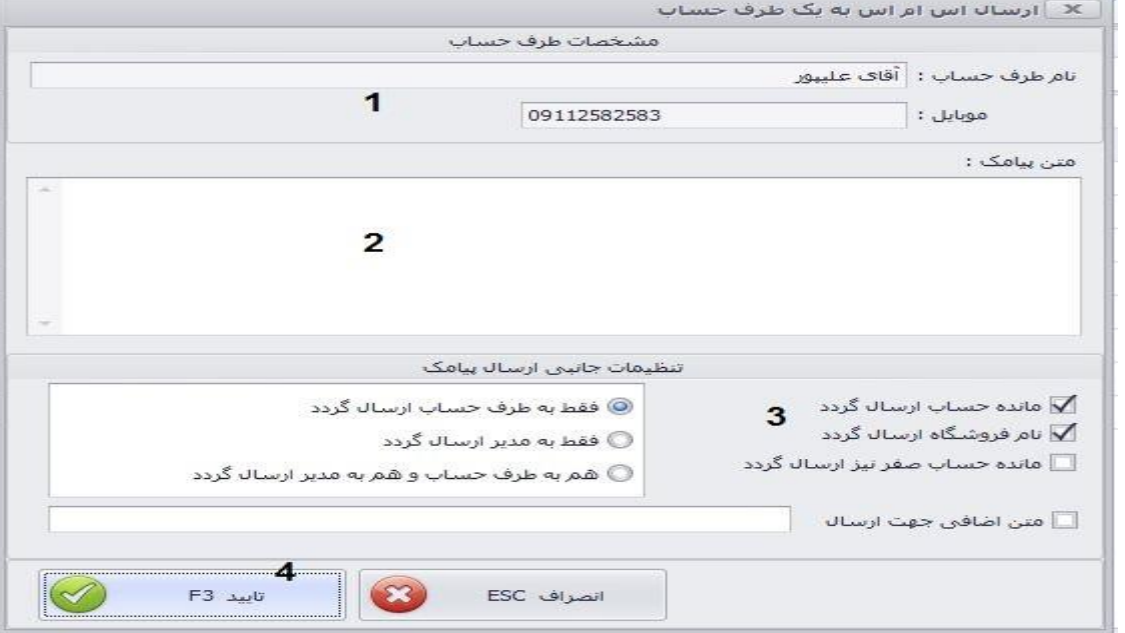

**-11ارسال اس ام اس گروهی**: برای گروهی از طرف حسابها پیامک مانده حساب یا تبریک و تسلیت و مناسبتی ارسال کنید.

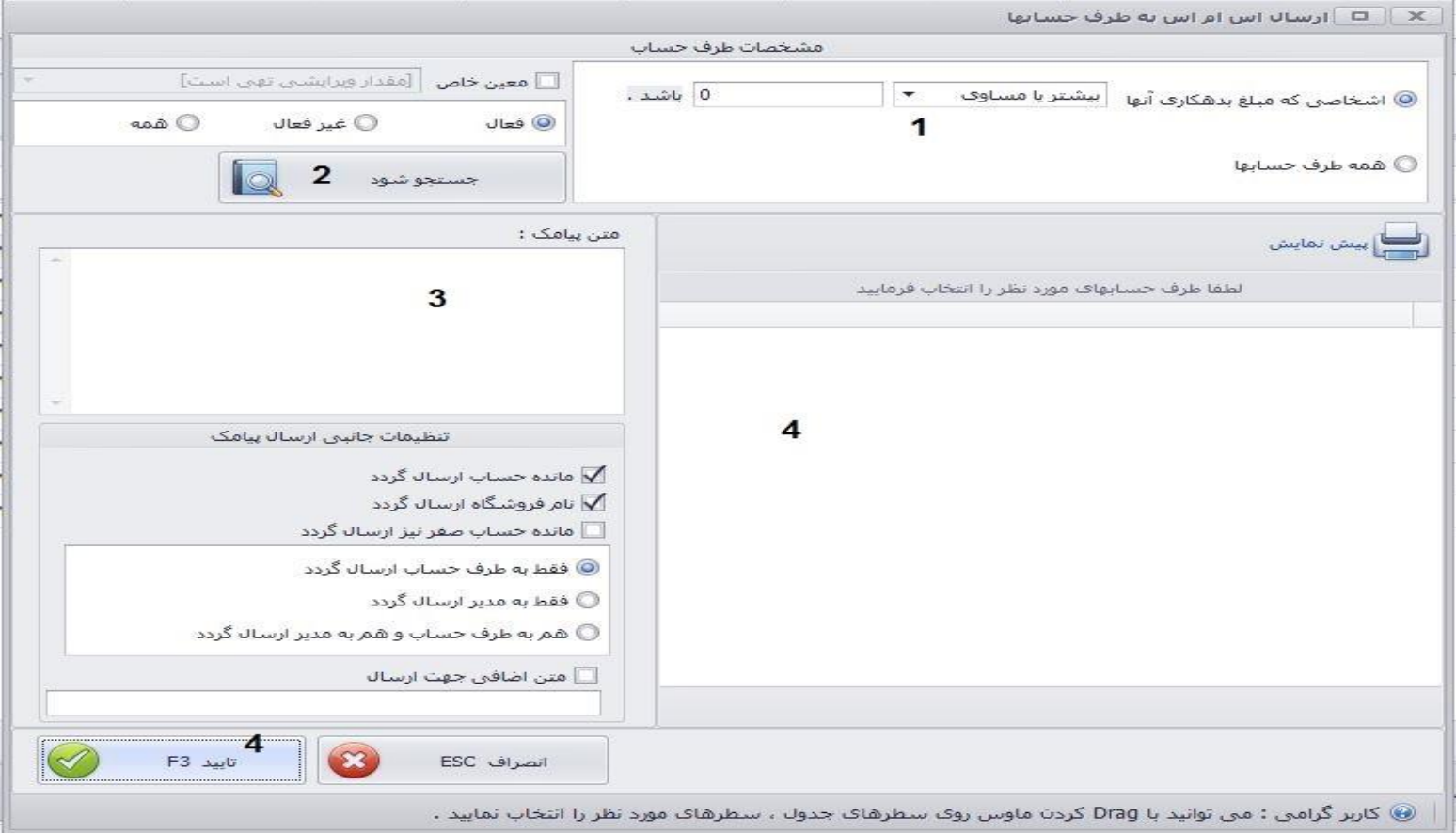

# **-12 ارسال اس ام اس از فایل متنی**

میتوانید با استفاده از فایل text که شماره تلفن در آن ذخیره است ارسال پیامک انجام دهید. از قسمت مشخص شده فایل را انتخاب و بارگذاری کنید ، متن را نوشته و ارسال کنید.

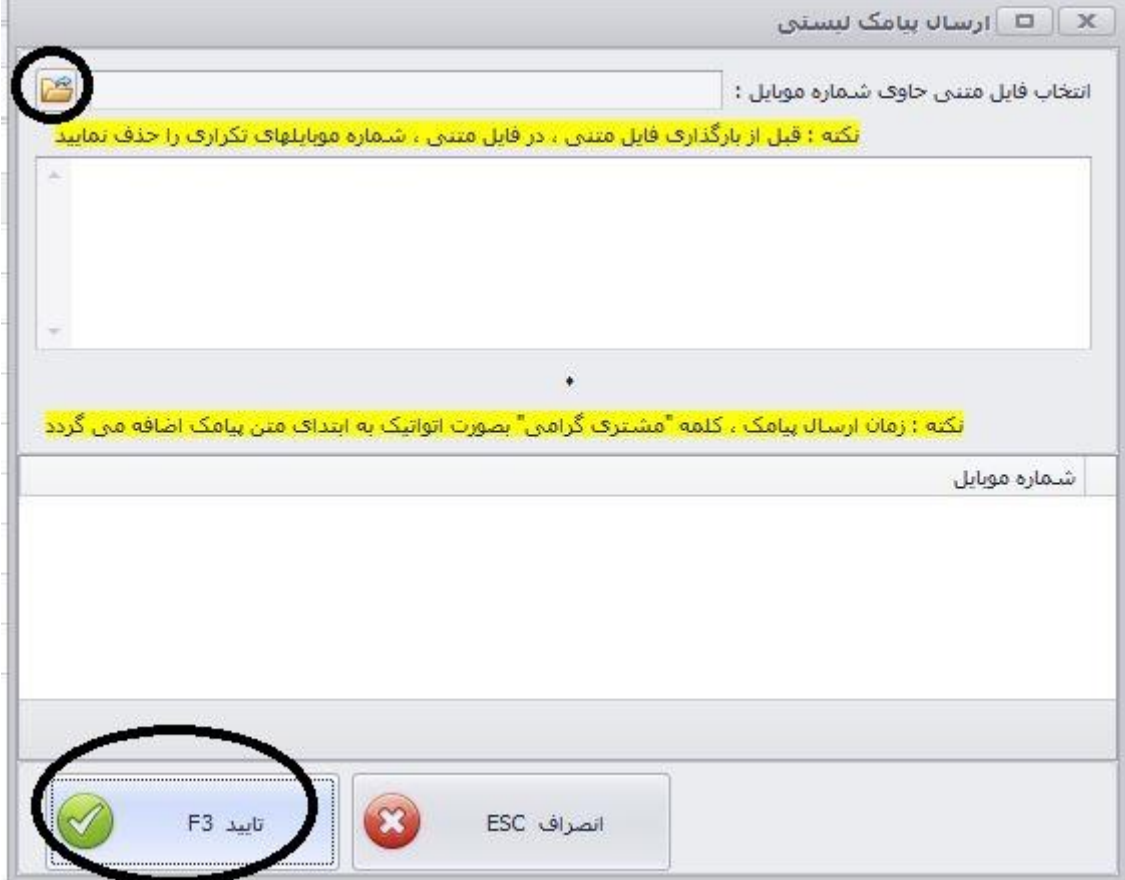